1. Click the "My Courses" tab 2. Click "Create a New Course"

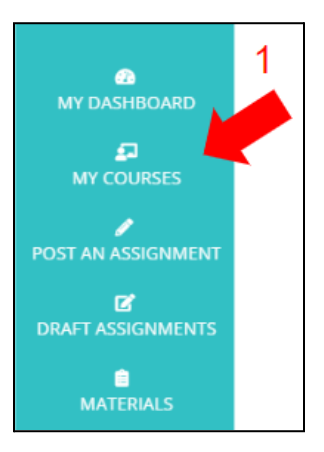

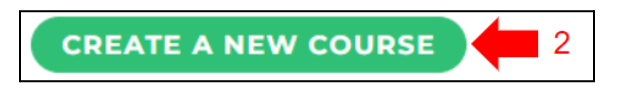

3. Click "Manual Course Creator"

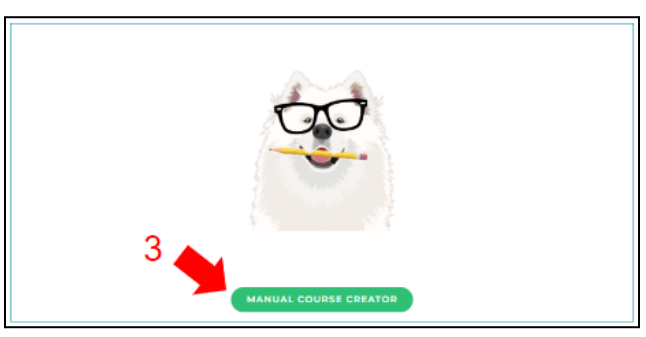

- 4. Enter the required information
- 5. Download and complete the roster template; **save the template as a .csv file**
- 6. Upload the roster template
- 7. Add sections (class periods) as needed
- 8. Click "Save Changes and Exit"

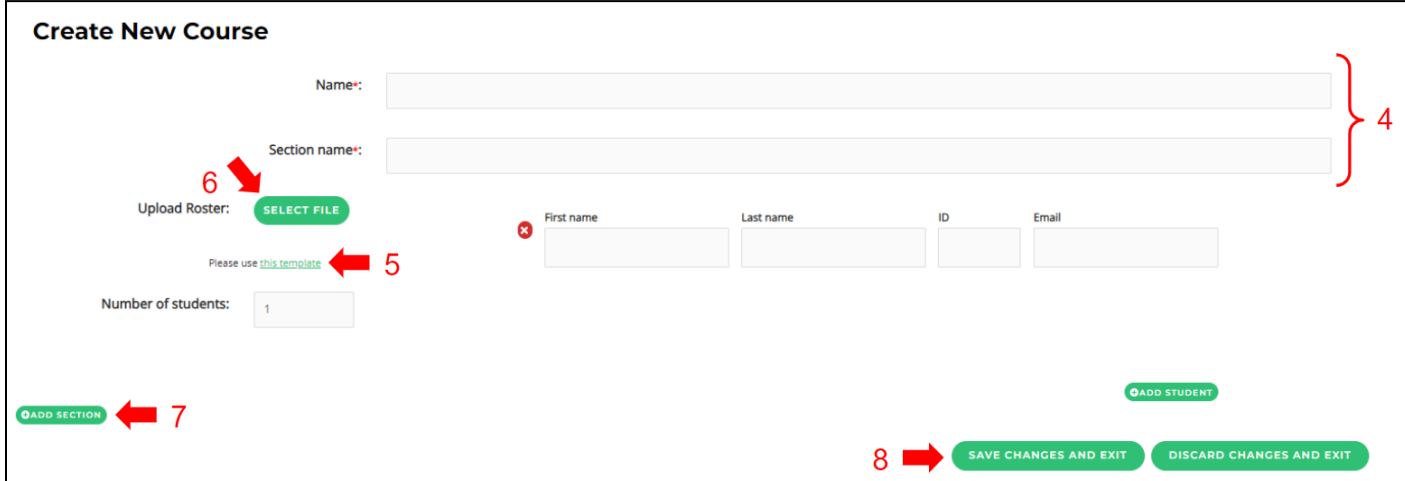

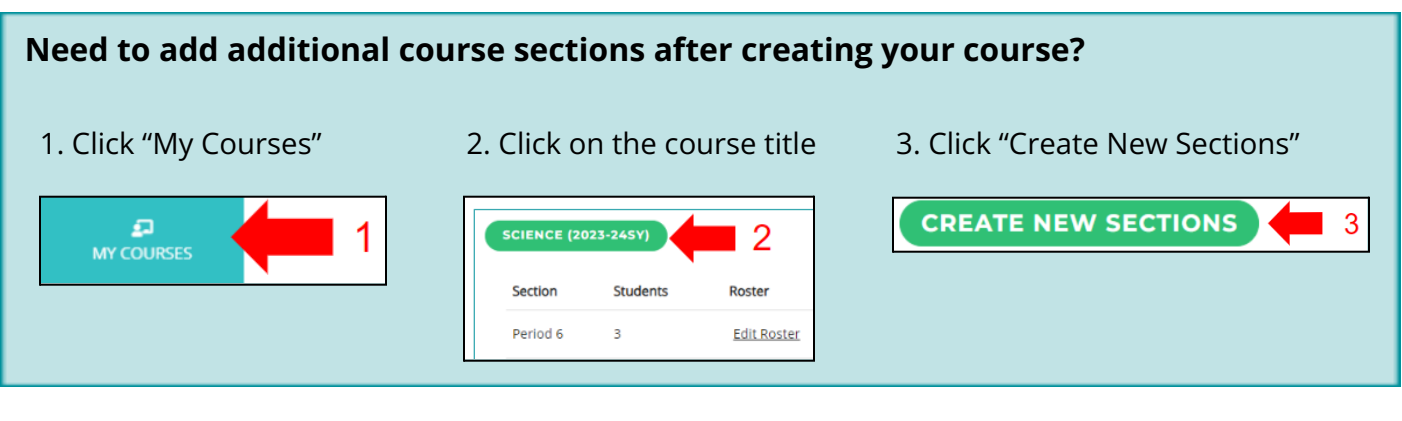